# **RINNOVO ISCRIZIONI MENSA A.S. 2024/25 da NIDO COMUNALE a SCUOLA DELL'INFANZIA COMUNALE o STATALE SCADENZA 30/06/2024**

**La domanda dovrà essere presentata attraverso il Portale Iscrizioni del sito** *https://www3.itcloudweb.com/padovaportalegen***. E' possibile accedere al portale esclusivamente con MY-ID SPID e CIE**

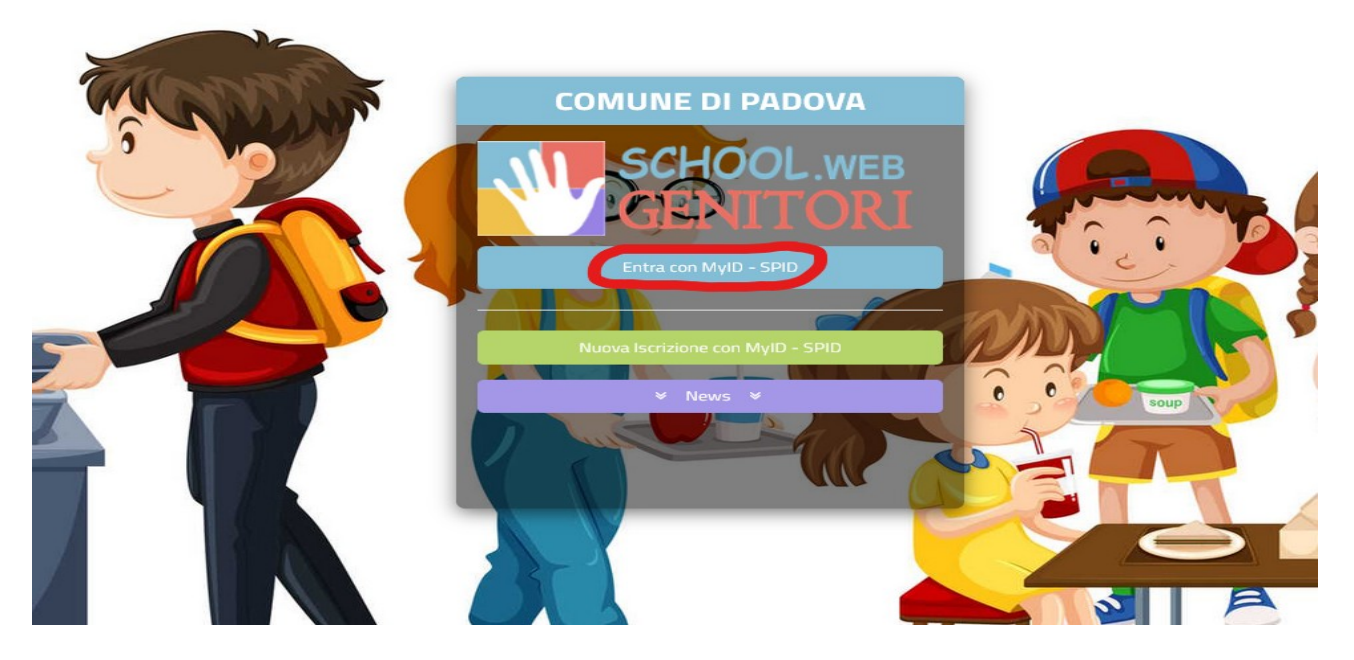

Cliccare ANAGRAFICA-RINNOVO ISCRIZIONE

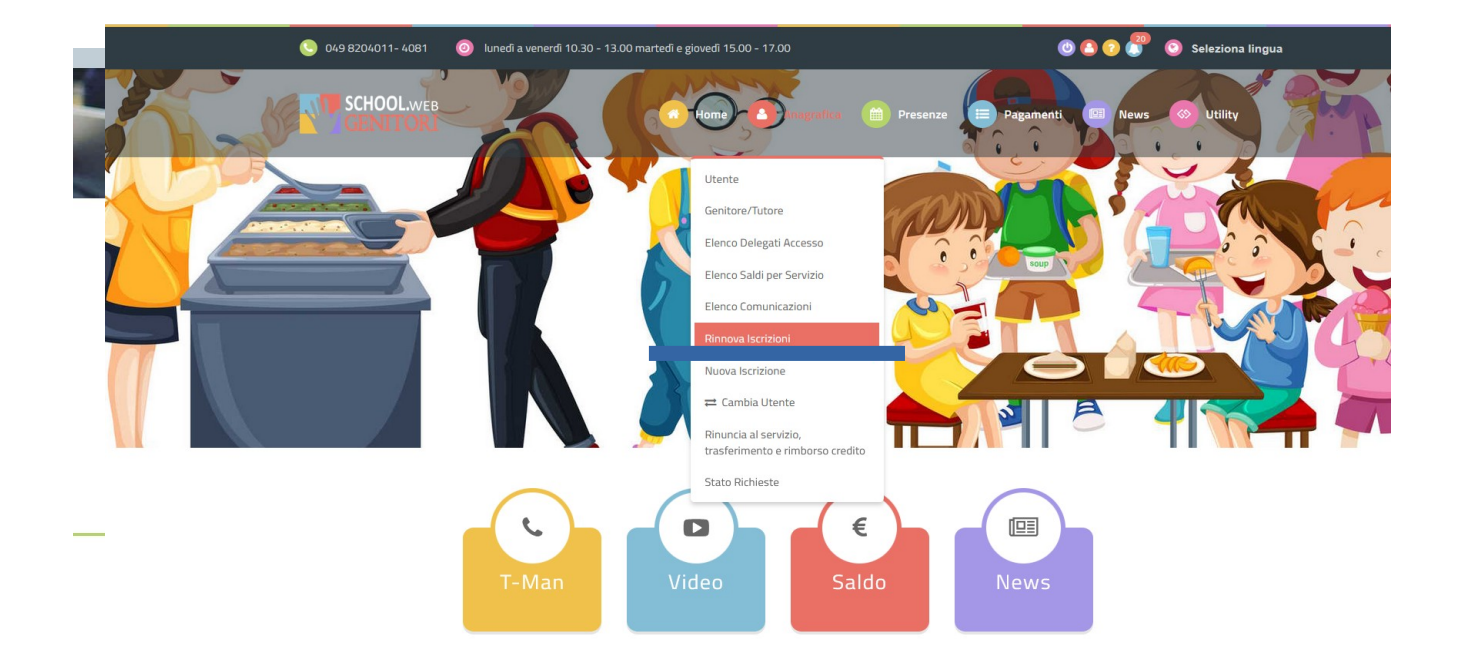

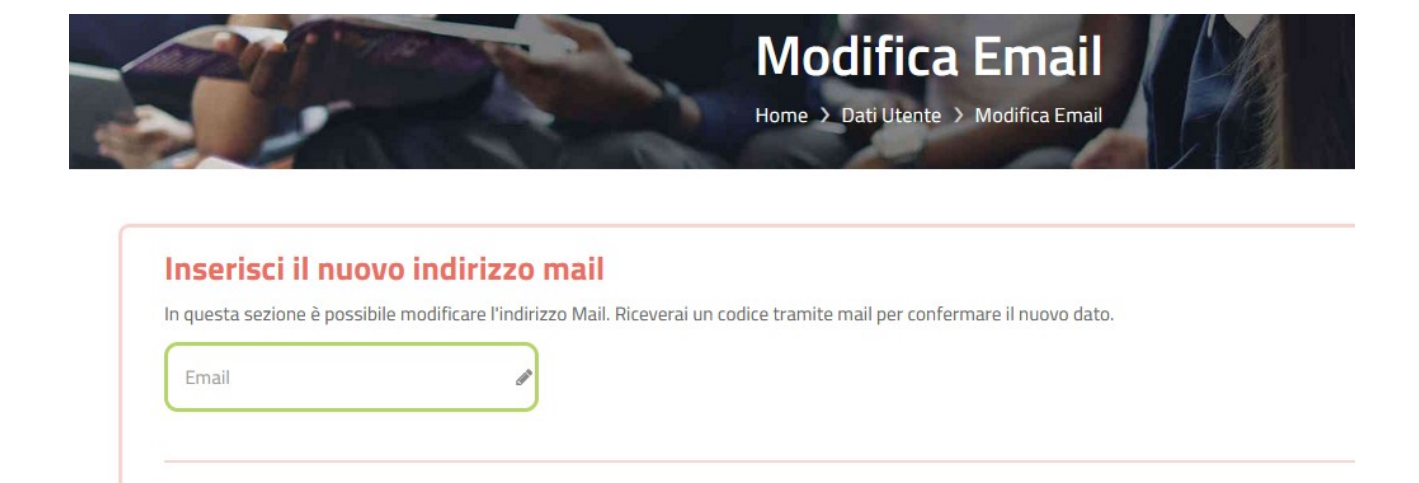

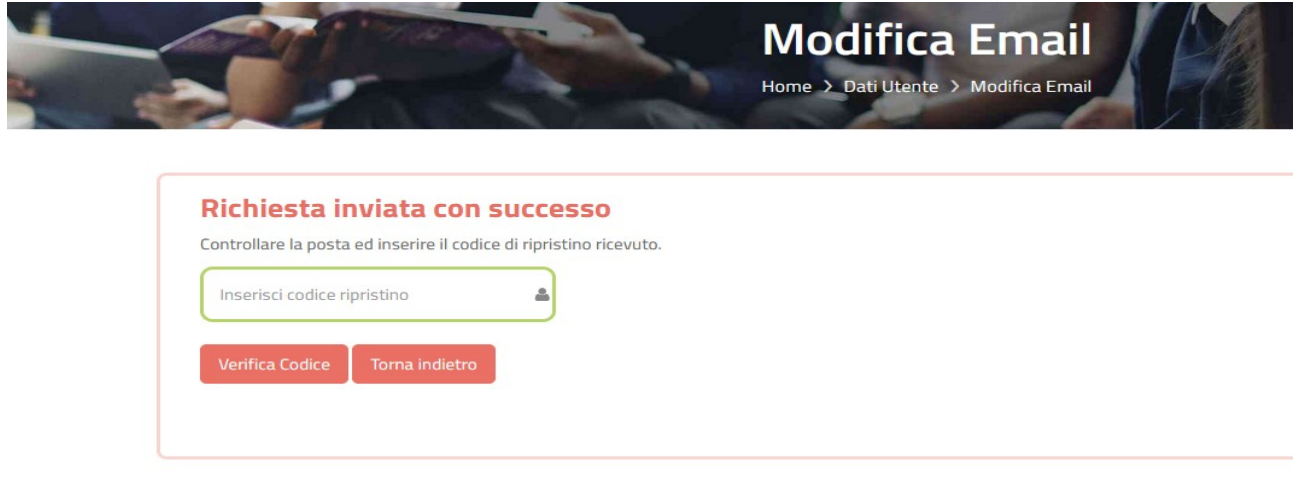

Compilare il modulo di Rinnovo Iscrizione in tutte le sue parti:

## MODULO ISCRIZIONE – ANNO SCOLASTICO 2024/25

### **Riepilogo Dati prima di inviare l'iscrizione**

Torna indietro

Una volta compilati tutti i campi previsti, si dovrà premere il tasto "Vai al riepilogo iscrizione".

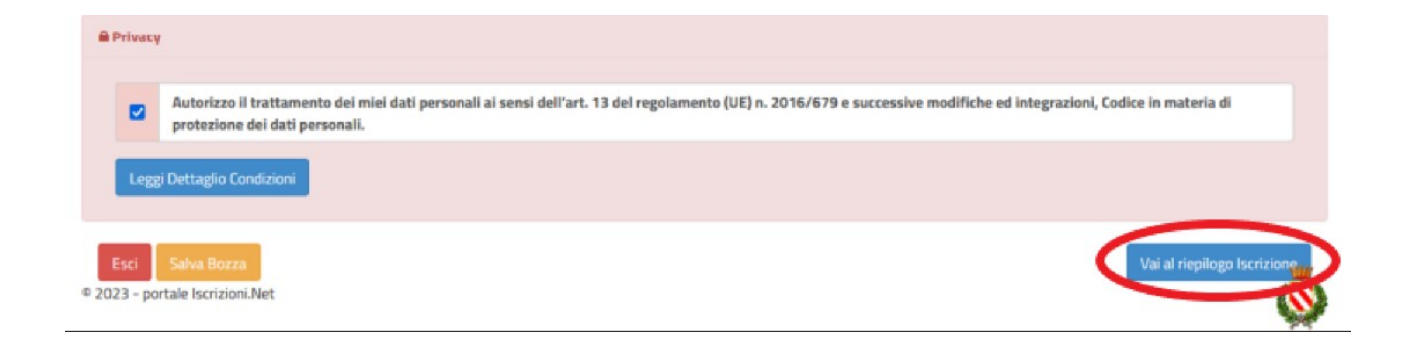

In questo modo si avrà la possibilità di verificare i dati inseriti. Per modificare eventuali dati sbagliati sarà necessario premere il tasto "Modifica iscrizione".

Flaggare il trattamento dei dati personali:

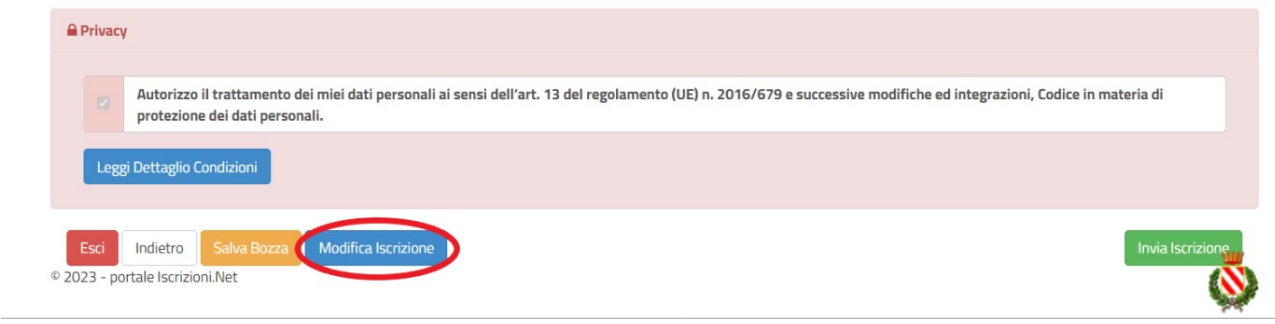

**Per inviare definitivamente l'iscrizione, si dovrà premere il tasto "Invia Iscrizione".**

**Una volta terminata la compilazione cliccando sul pulsante in basso "Salva" verrà automaticamente caricata una pagina da cui si potrà scaricare:**

- la ricevuta di conferma iscrizione con il riepilogo della domanda
- la lettera credenziali( **DA SALVARE, STAMPARE E CONSERVARE FINO ALLA FINE DELL'INTERO PERCORSO SCOLASTICO)** in cui è indicato il codice utente, il numero di telefono e il codice disdetta pasti.
- Manuale informativo

### Reportistica

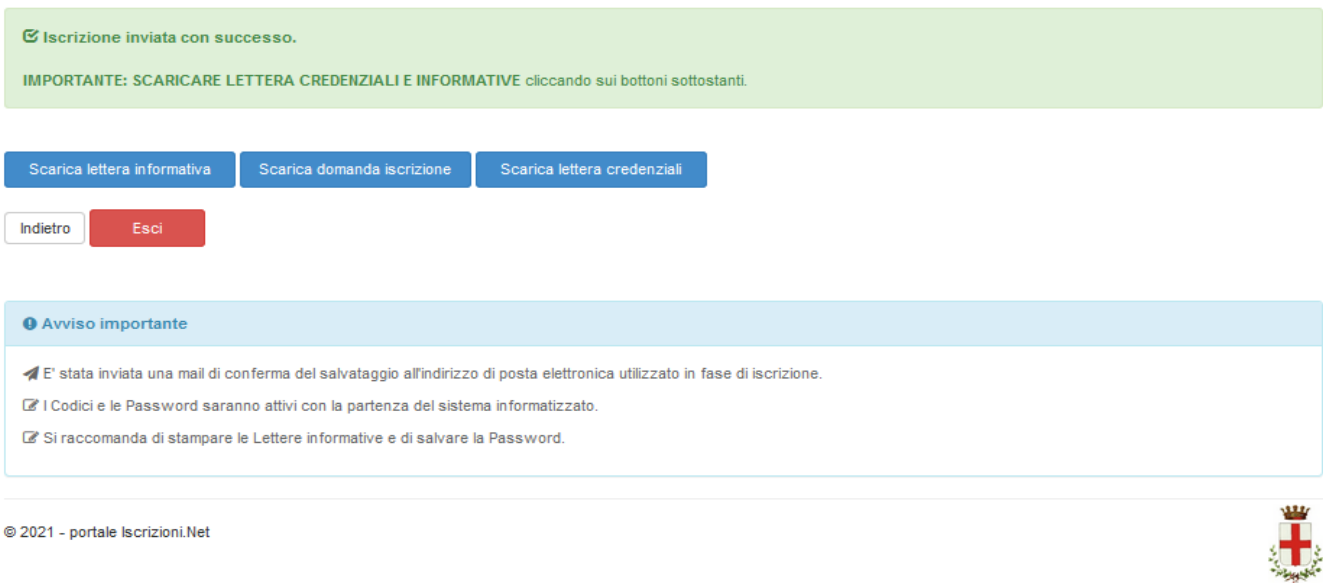

#### **Modifica Domanda**

E' possibile modificare la domanda entro la data di chiusura delle iscrizioni ripetendo l'operazione dal Portale Iscrizioni con MYID-SPID.

In questo modo il modulo di domanda verrà ripresentato al genitori così come è stato compilato e l'utente potrà quindi modificare o spuntare i campi desiderati. In questo caso il sistema registrerà la data dell'ultima modifica effettuata.

#### **Salvataggio in bozza del rinnovo:**

In fase di compilazione della domanda, è inoltre possibile salvare in bozza l'iscrizione online premendo il tasto "Salva Bozza". In questo modo sarà possibile salvare i dati inseriti fino a quel momento per poter accedere di nuovo e inviare la domanda in un secondo momento. Per poter salvare in bozza l'iscrizione è necessario aver compilato i dati dell'utente e del genitore e aver accettato l'autorizzazione al trattamento dei dati personali.

N.B. Per inviare l'iscrizione al gestore del servizio è necessario aver portato a termine la domanda online fino all'ultimo step. **Il salvataggio in bozza dell'iscrizione e il rinnovo, infatti, non è sufficiente per considerare valida l'iscrizione.**

N.B. Gli utenti che hanno salvato la domanda in bozza potranno completare il Rinnovo accedendo nuovamente, con SPID E CIE, al portale iscrizione INSERENDO IL CODICE FISCALE DEL BAMBINO con SPID e CIE.

Una volta compilati tutti i campi previsti, si dovrà premere come sopra illustrato il tasto "Vai al riepilogo iscrizione", verificare i dati inseriti, flaggare la privacy e inviare nuovamente il Rinnovo.